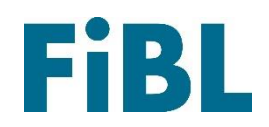

# **European Router Database**

### **Guide for Authorities**

**English**

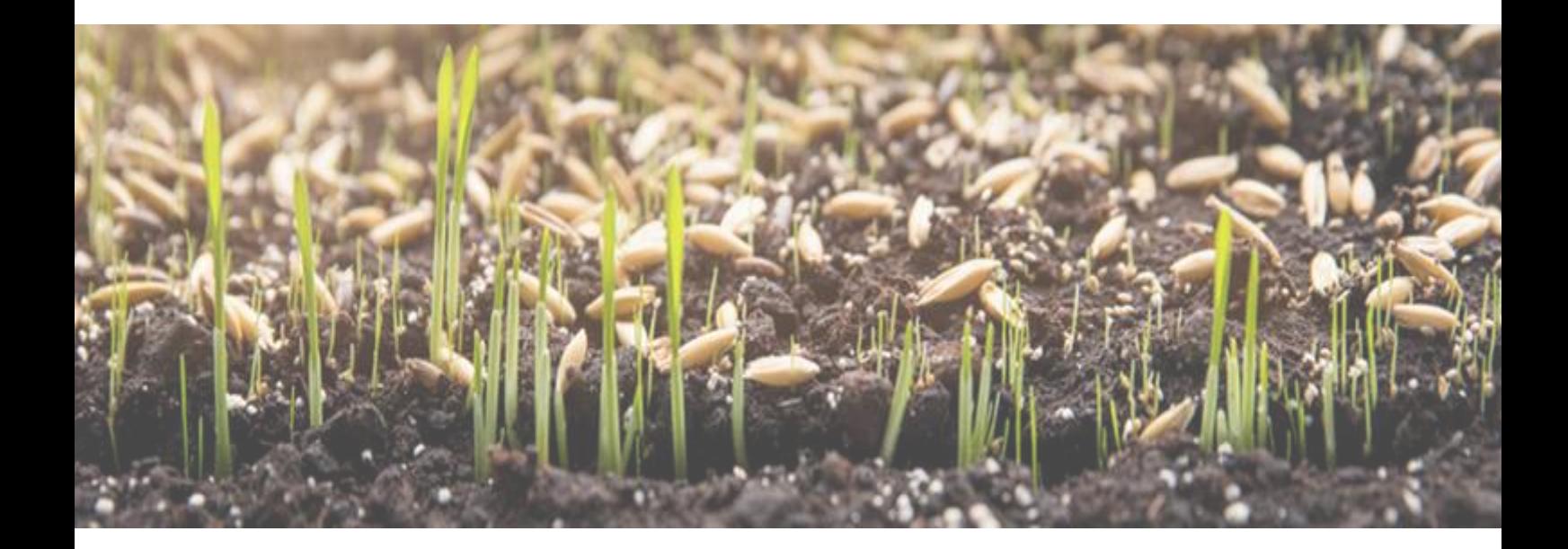

## Welcome to the European Router Database!

#### Contents

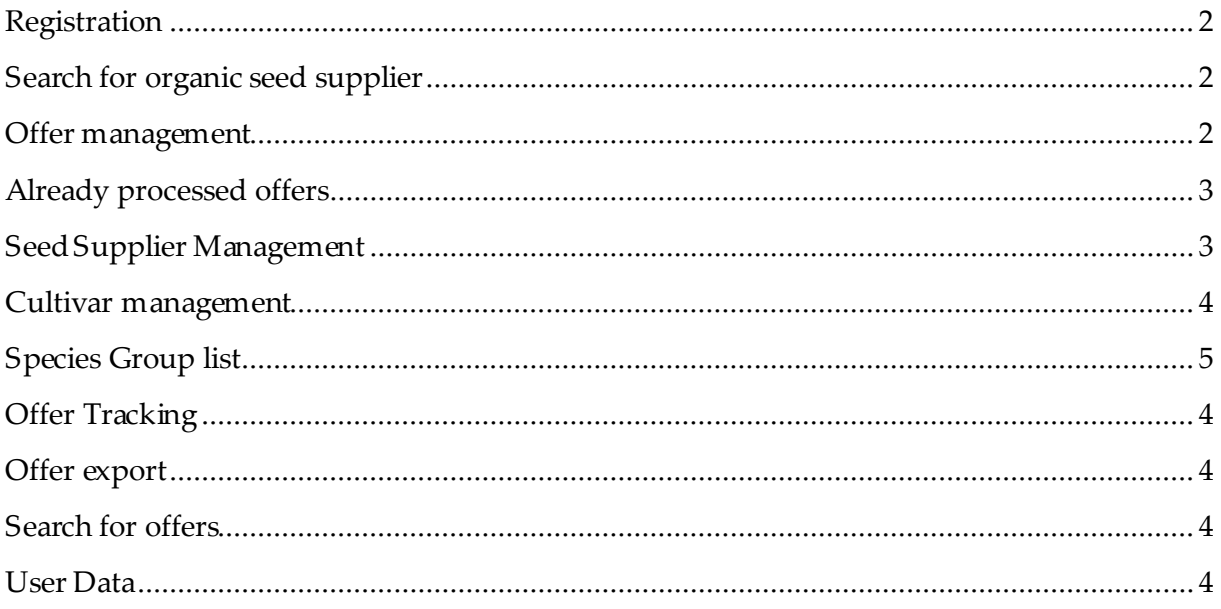

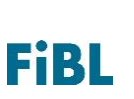

#### <span id="page-2-0"></span>Registration

You will have received your log in details for the website <https://c01.oxsdemo.fiblprojekt.de/rdb> from the administrator of the router database. If you encounter any problems with this process, please contact **xenia.gatzert@fibl.org** 

Please remember your details for future use. If you forget your password, you can request a new one under 'forgotten password' at the front page of the website [https://c01.oxsdemo.fiblprojekt.de/rdbuser/forgotpasswordpage.](https://c01.oxsdemo.fiblprojekt.de/rdbuser/forgotpasswordpage)

#### <span id="page-2-1"></span>Search for organic seed supplier

Here you can search for offers from different seed supplier in all European countries. This search is also available for users with no log in, also you don't need to be logged in to use the search. You have to choose a country and you will get a list of all suppliers that are currently listing offers in this country and all cultivars. Then you can optional filter for a certain supplier or a certain cultivar. You can neither view if a certain offer is currently available nor which cultivar of a species is listed in this country. For those information you have to look at the national organic seed databases which can be found here: [https://www.liveseed.eu/tools](https://www.liveseed.eu/tools-for-practitioners/eu-organic-seed-databases/)[for-practitioners/eu-organic-seed-databases/](https://www.liveseed.eu/tools-for-practitioners/eu-organic-seed-databases/)

#### <span id="page-2-2"></span>Offer management

Here you can accept or reject the offers that seed supplier want to offer on your national organic seed database.

The offers are ranked according to the date when the seed supplier has created the offer. You will find following information on the offer: Created on, Species, Cultivar name, Supplier name and address for your country. If the dot next to the cultivar name is green, the seed is currently available. If it is red it means that the seed supplier is currently out of stock. If you accept the offer and the seed supplier sets it to green (available) it will be automatically updated without you being notified again. You can either accept or reject an offer. If you reject it, please give a reason. When clicking on the question mark you will receive more information on the offered seed and the history of the evaluation so far.

Once you have accepted or rejected an offer, you can click on refresh and the offers will disappear in this menu and appear under "Already processed offers". If you want to change a decision please go to the "Already processed offers".

If you want to accept all offers from a certain supplier please go to "Seed supplier management".

You can filter the new offers with this filter options:

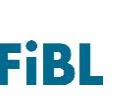

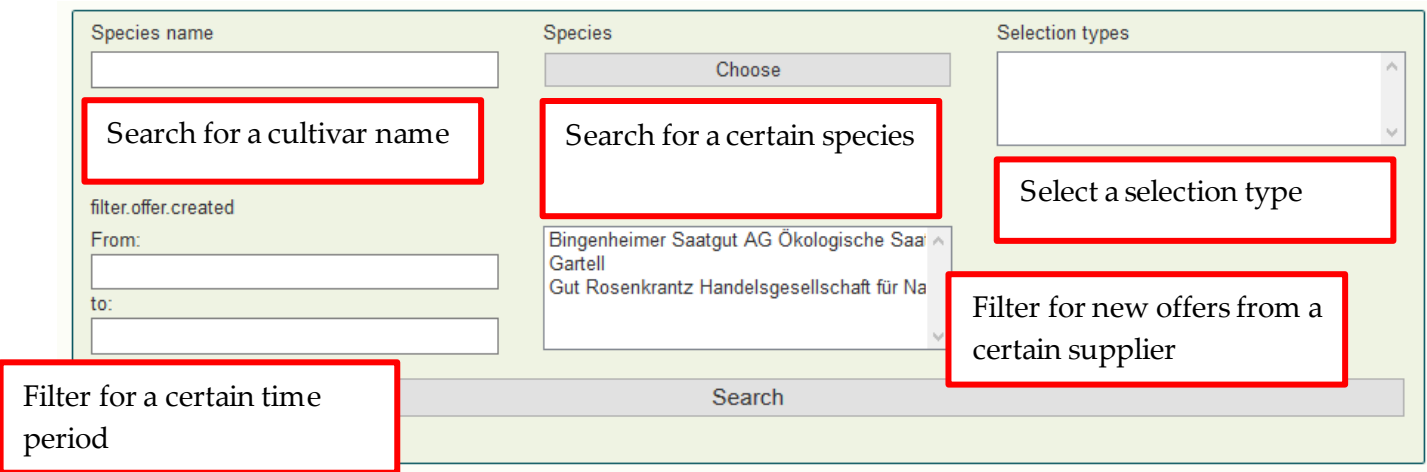

#### <span id="page-3-0"></span>Already processed offers

Here you can see the list of already processed offers. You will see when it was last edited by you, Species name, Cultivar name, Supplier name and address for your country. If the dot next to the cultivar name is green, the seed is currently available. If it is red it means that the seed supplier is currently out of stock. When clicking on the question mark you will receive more information on the offered seed and the history of the evaluation so far. On the right you will see the date when the offer was created by the seed supplier.

If you need to change an old decision you can do this directly beneath Evaluation. Please refresh the offers afterwards.

#### <span id="page-3-1"></span>Seed Supplier Management

Here you can get an overview over the seed suppliers that have registered themselves as suppliers in your country. The filter automatically shows all new suppliers that have registered for your country. You are able to filter for those seed supplier that are already accepted, the ones you rejected or the ones that are new or under review because you may need some additionally information before making a decision (Note: If you cannot see rejected or applying countries you have not yet the right to accept them or you have passed this task to the administrator of the database. If you want to change that, please contact the database administrator).

You can search for a certain name of a supplier and see the address. When clicking on the seed supplier you will get further information like certification details. You can also automatically accept all or certain crop groups from a seed supplier, so you don't have to accept each offer that they want to offer in your database. By clicking on "Accept all offers and future offers" you won't get a notification anymore when the supplier offers a new cultivar but it will be included in your download file (see "*Offer export*"). You can also chose certain crop groups f. e. cereals. Then all offers that belong to cereals will be automatically accepted.

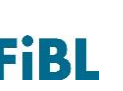

You can also accept only offers not reviewed yet, which means that all current offers are accepted but you will have to decide about offers of this supplier that they will create new after today. You can revoke such an automatic acceptance for each supplier anytime.

You can reject the supplier to be able to offer seed in your country, when rejecting, please give a reason and a contact name. This reason will be send automatically to the supplier so he can react on that. You can also reject all offers from this supplier then, and the open offers will be rejected and appear in the section "Already processed offers".

#### <span id="page-4-1"></span>Offer Tracking

Here you will find all changes that are connected to all cultivars and all offers. You will see changes in availability, detailed information regarding an offer and if you have accepted an offer or not.

You can search for a certain cultivar name or for a certain time.

#### <span id="page-4-2"></span>Offer export

Here you can download a list of available and not available offers in an Excel-sheet for the current date. You can filter if the offers are available and if you have accepted them already or not.

#### <span id="page-4-3"></span>Search for offers

Here you can search for offers that were send to your country from supplier. You will see the date when they were first created by a supplier, the species and cultivar name, if they are currently available for your country /green= yes, red= no), if given which quantity is available and which supplier offers the seeds. You can filter for certain options.

#### <span id="page-4-4"></span>User Data

Here you can change the address of your authority and add or delete login data. Note: for each login you can only use one unique email address that is not connected to a different login.

#### <span id="page-4-0"></span>Only for countries using OrganicXseeds as national database:

#### Cultivar management

Here you can link a cultivar of a certain cultivar to a selection type. You will see the cultivar name, the cultivar it belongs to, the breeding method, how many suppliers are offering this cultivar in your country and how many selection types already exist.

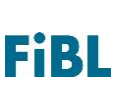

When clicking on Edit you will be able to select the selection type that is linked to the cultivar (more than one is possible) and also be able to create a new selection type for this cultivar. You are also able to search for a certain species, cultivar or selection type.

#### <span id="page-5-0"></span>Species Group management

Here you can search for a certain cultivar. You will see all species groups that are linked to that cultivar as well as the classification that is linked to a selection type. If you want to change a classification, rename it or deactivate it, click on *Edit* of the according species group. If you want to add a whole new classification (f. e. General derogation) please contact [xenia.gatzert@fibl.org](mailto:xenia.gatzert@fibl.org)

Please make sure to have an English translation when creating a new selection type, so also foreign suppliers know what selection type their cultivar is grouped into.

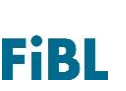